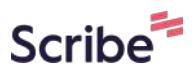

# **How to Create an Affiliate Link for Friends Kongress 2024**

**1** Nach dem Klick wirst du zur Publisher Landingpage von Friends bei Elopage geleit et**[https://elopage.com/users/sign\\_up?profile\\_type=publisher&invite\\_program=](https://elopage.com/users/sign_up?profile_type=publisher&invite_program=qQ5ChVq4VLKTzL4G9e_z&) [qQ5ChVq4VLKTzL4G9e\\_z&](https://elopage.com/users/sign_up?profile_type=publisher&invite_program=qQ5ChVq4VLKTzL4G9e_z&)**

**2** Klicke hier auf "Akzeptieren" und du wirst zur Elopage Seite geleitet

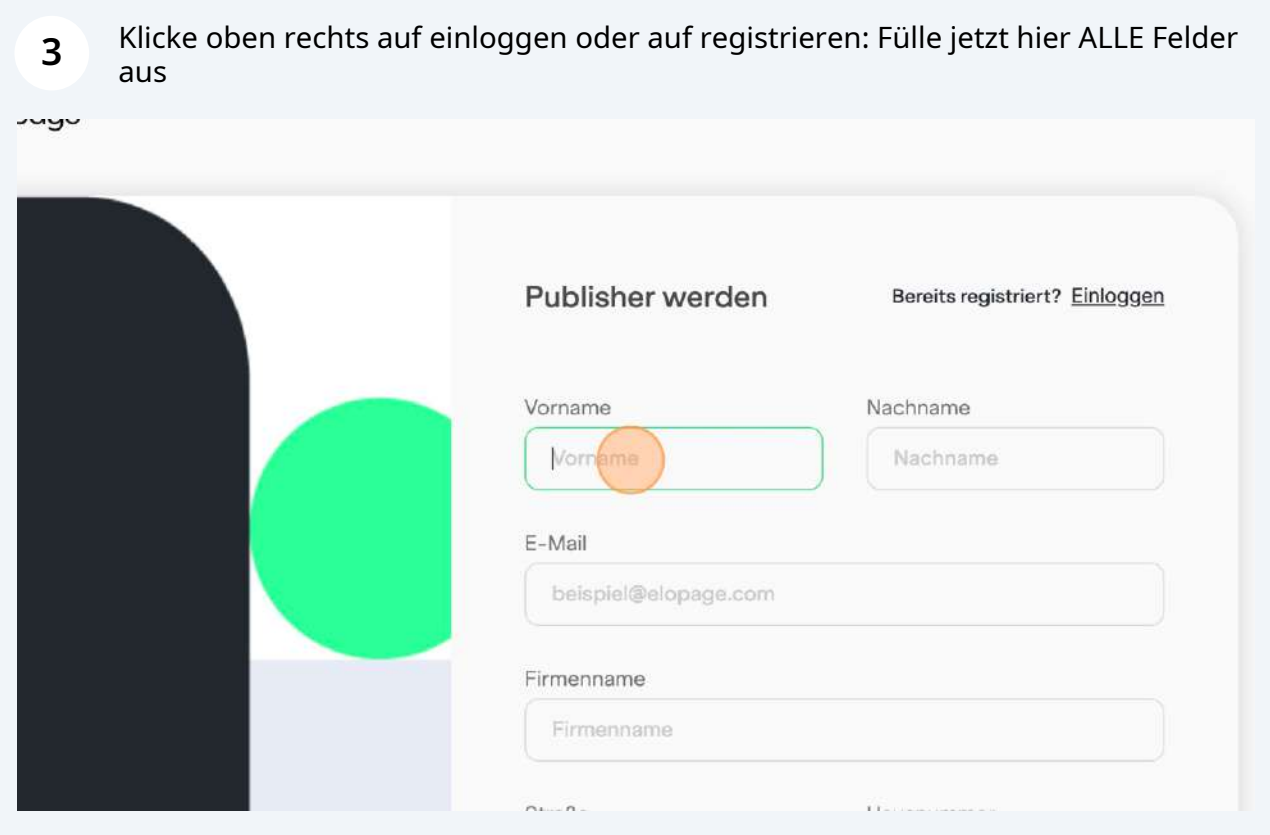

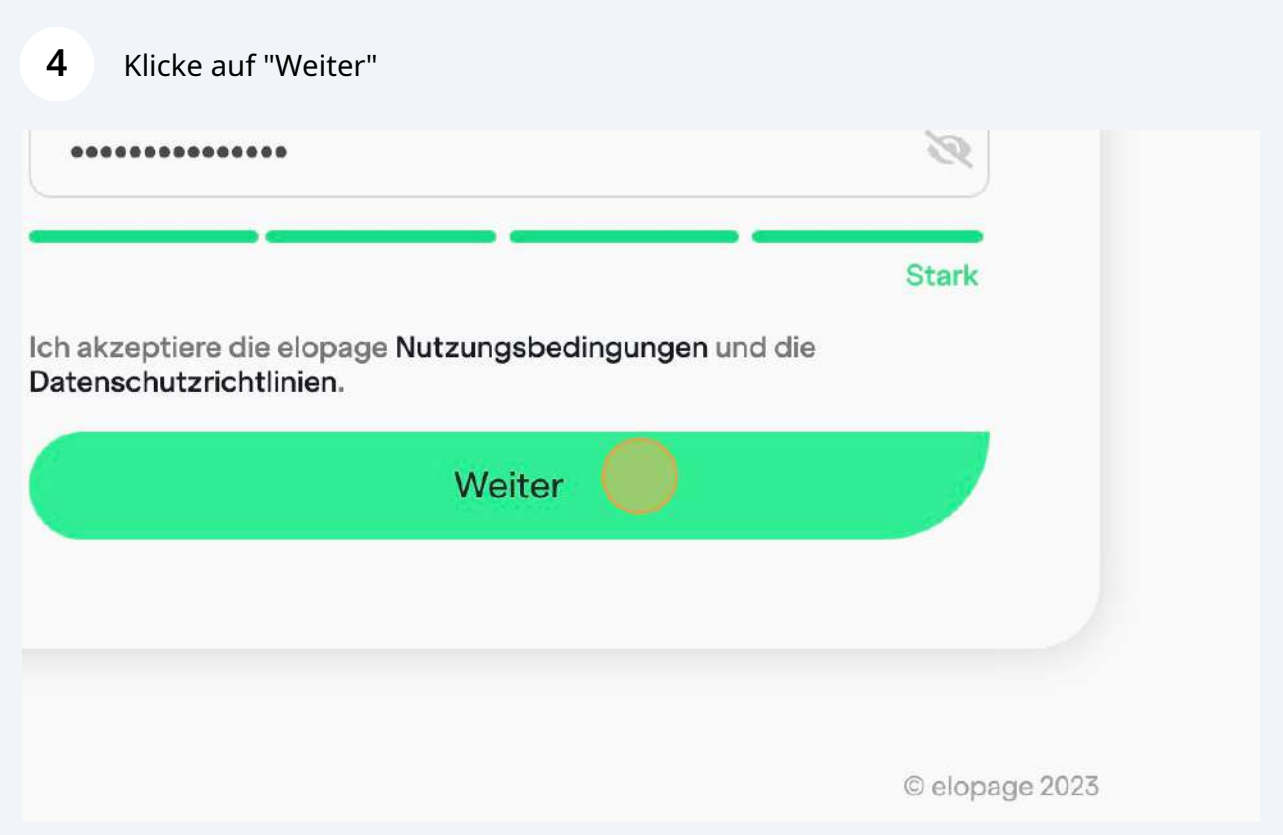

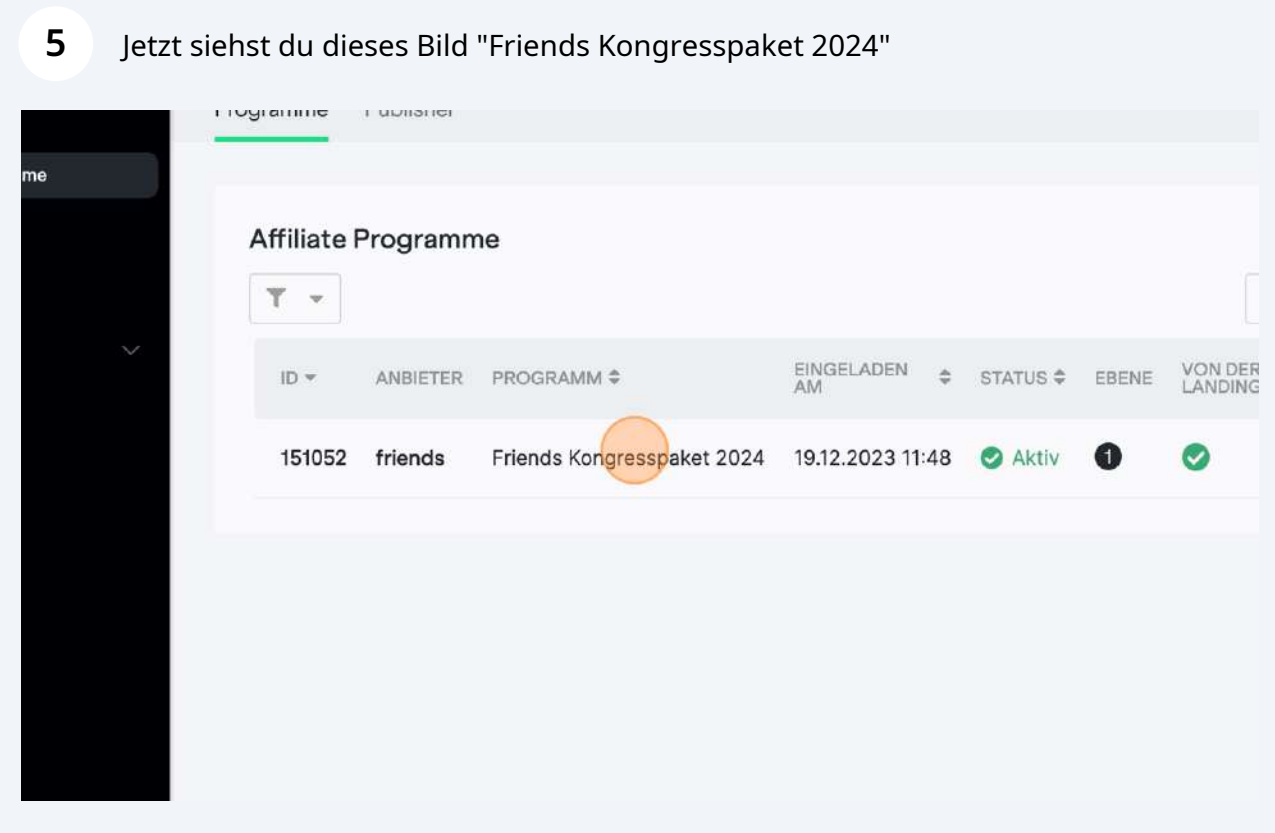

#### Klicke in der linken Leiste auf "Übersicht"

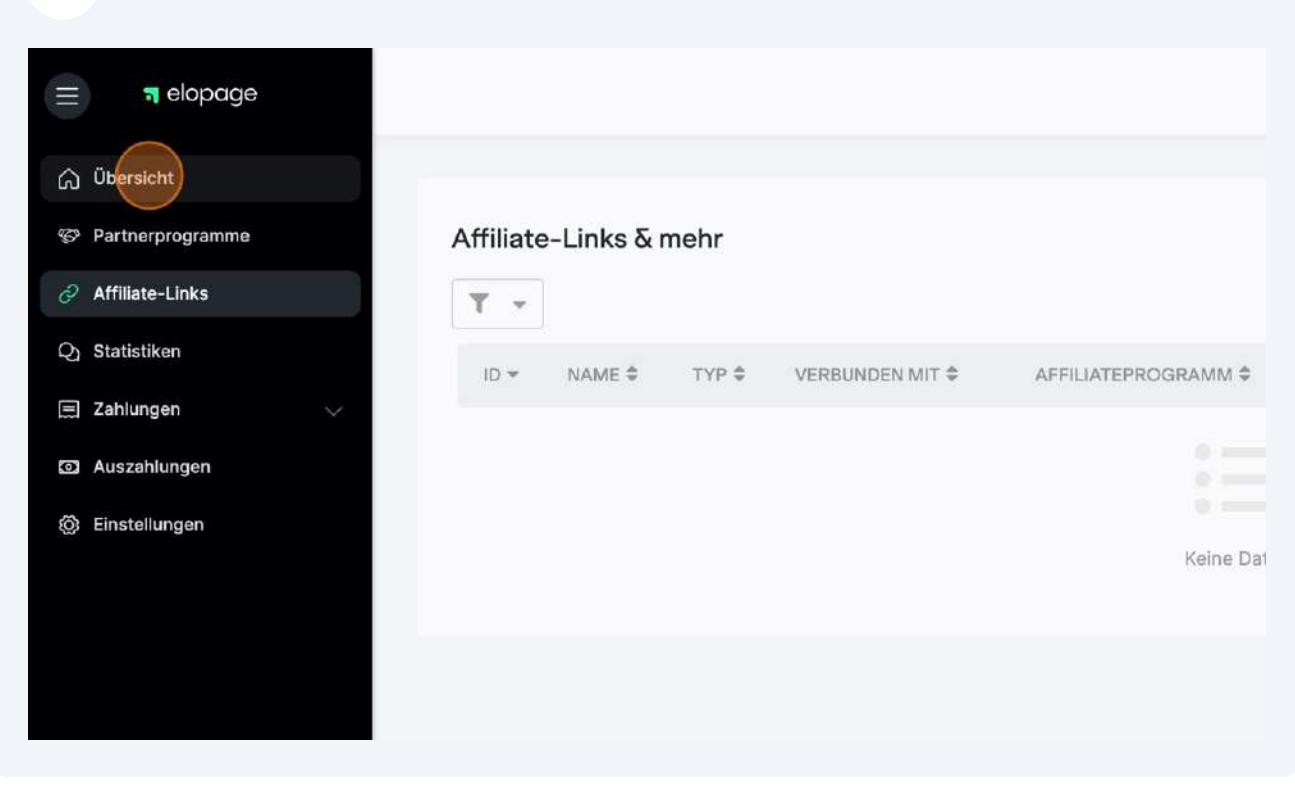

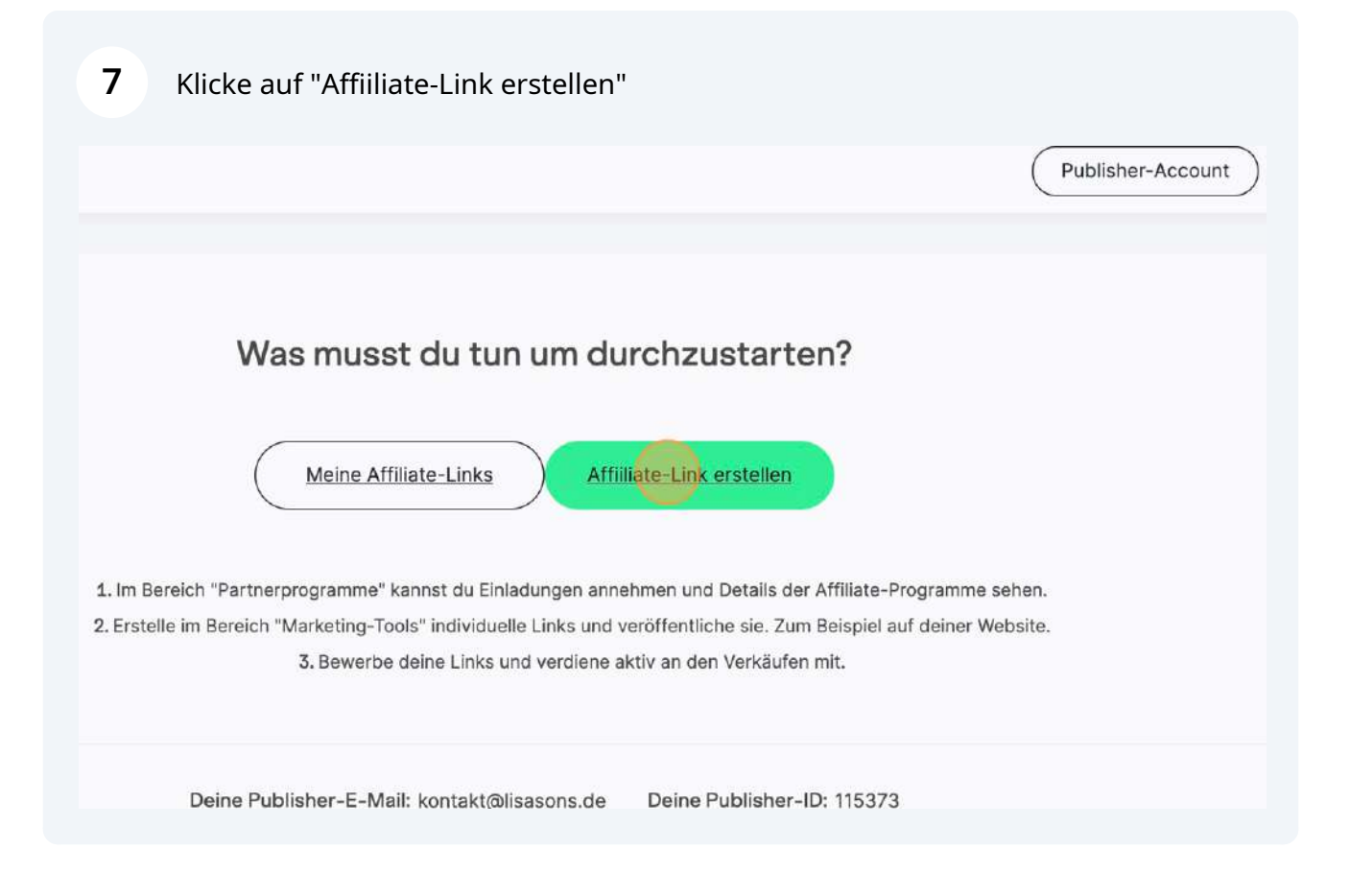

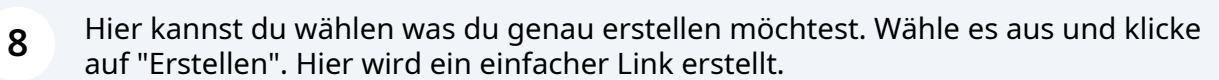

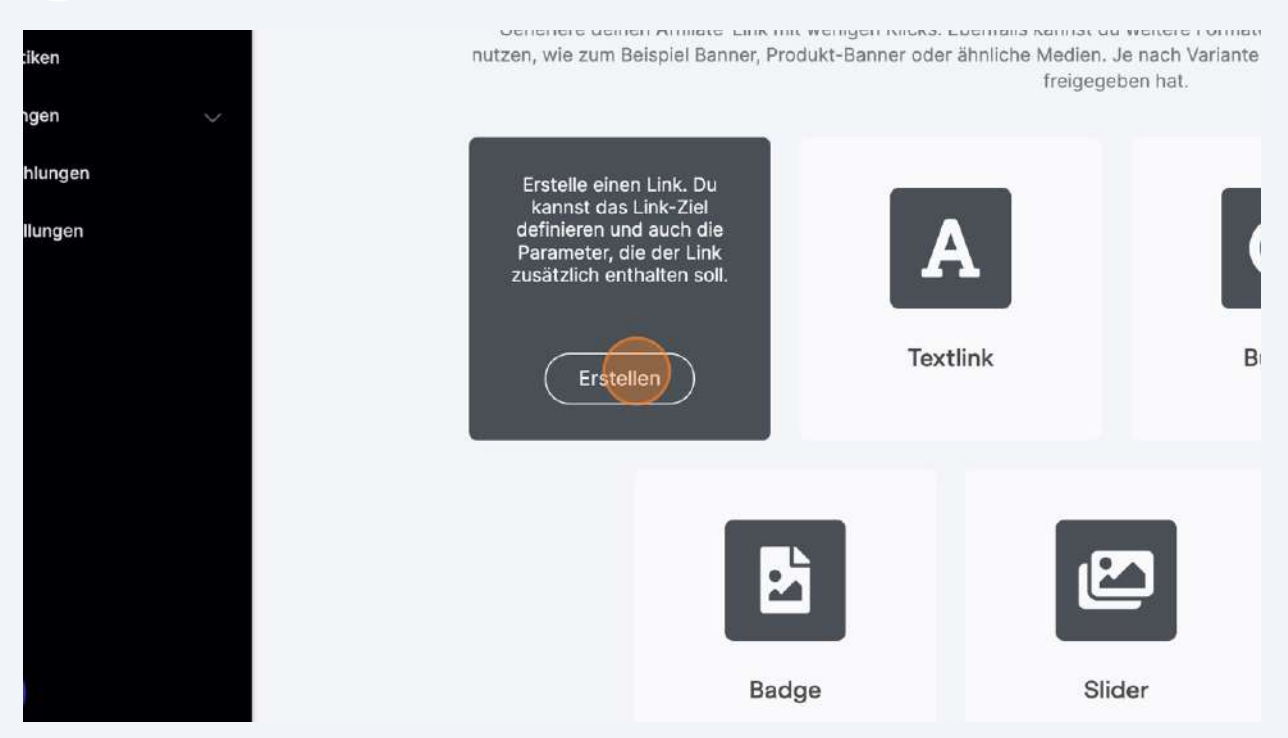

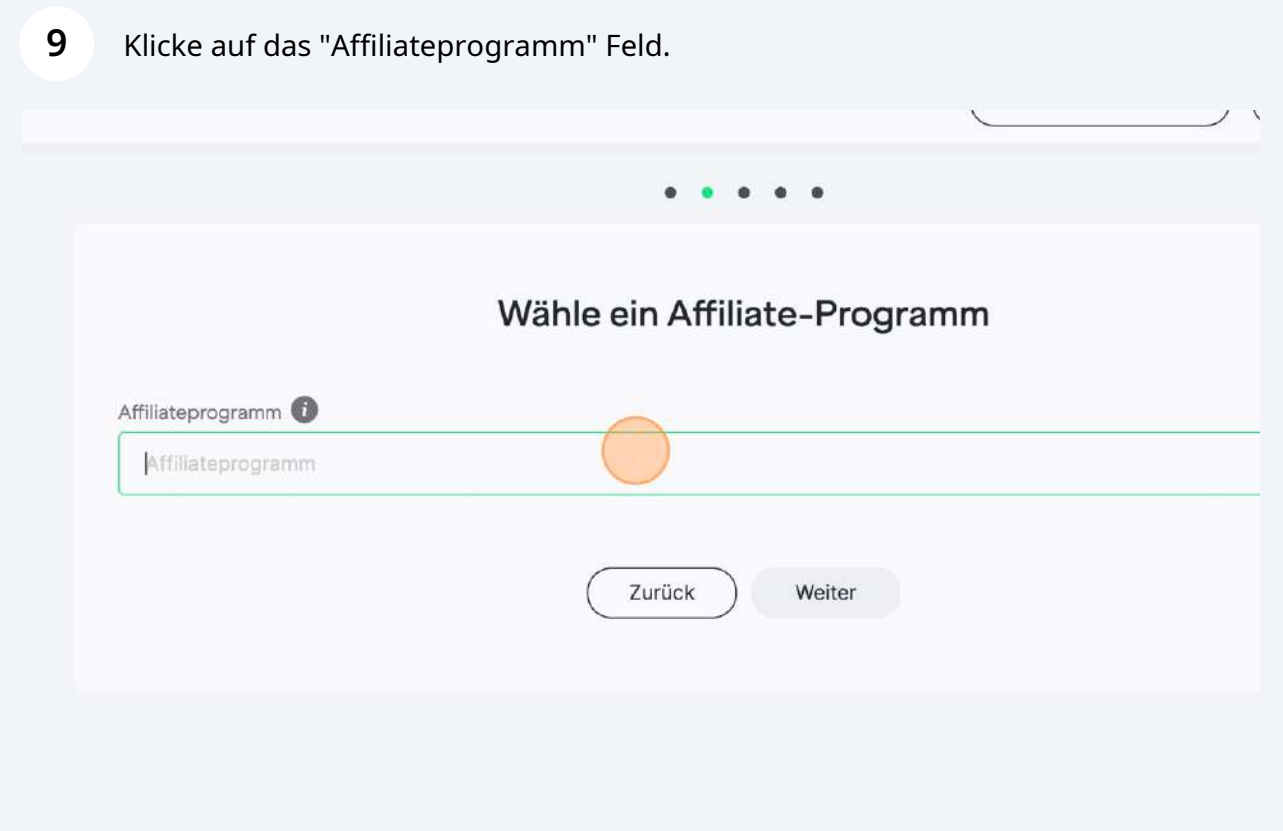

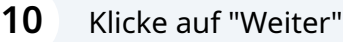

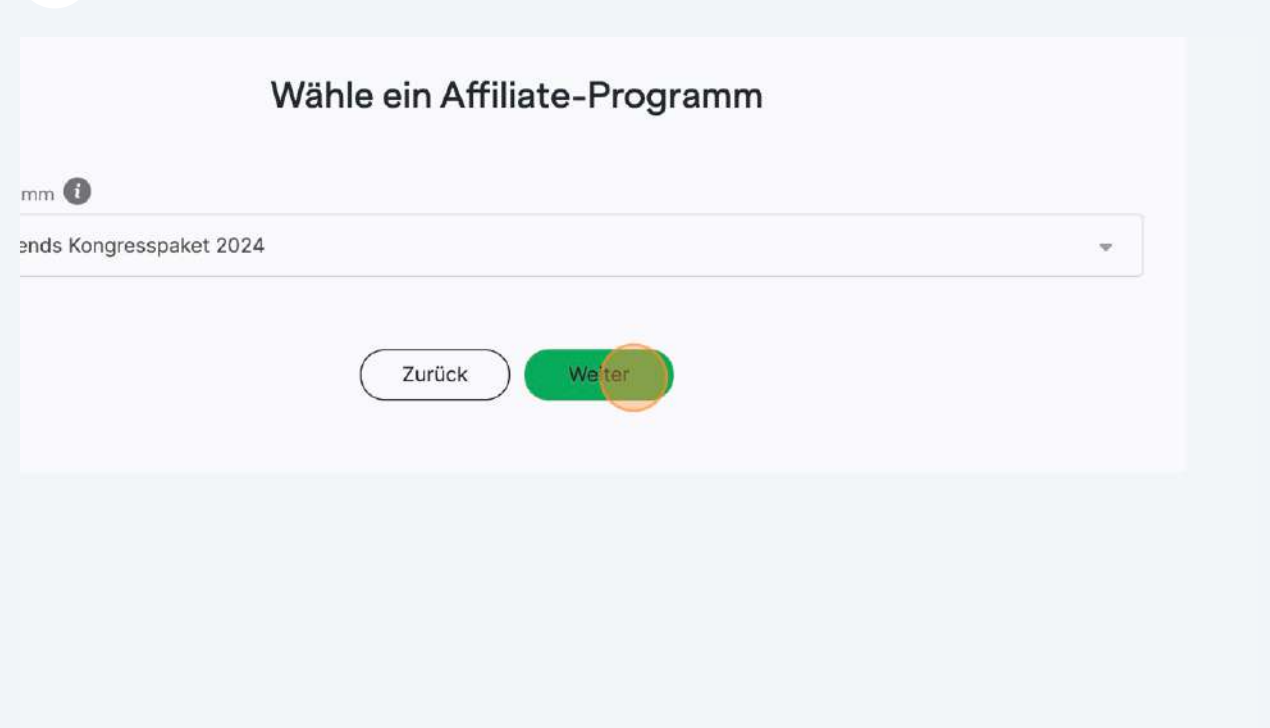

Klicke auf Produkt, damit du einen Link für die Anmeldeseite erstellst

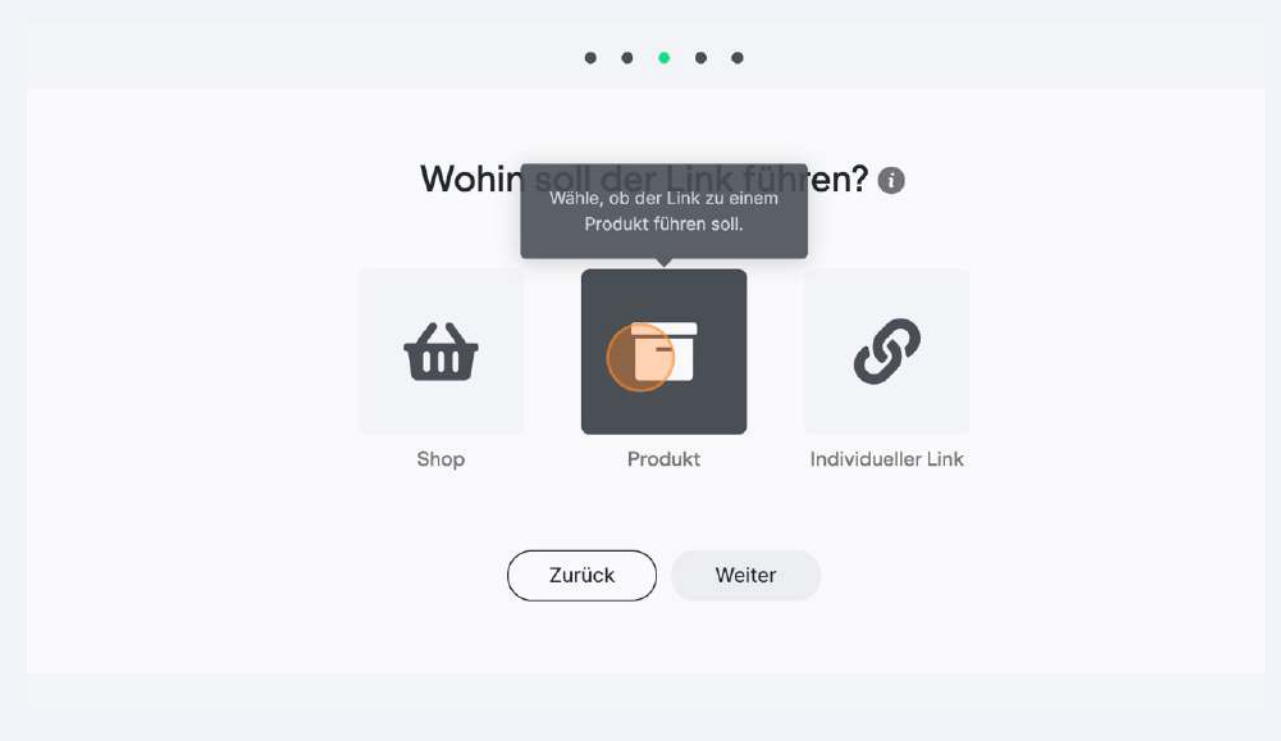

#### **12** Wähle das 1. Produkt - Anmeldung aus

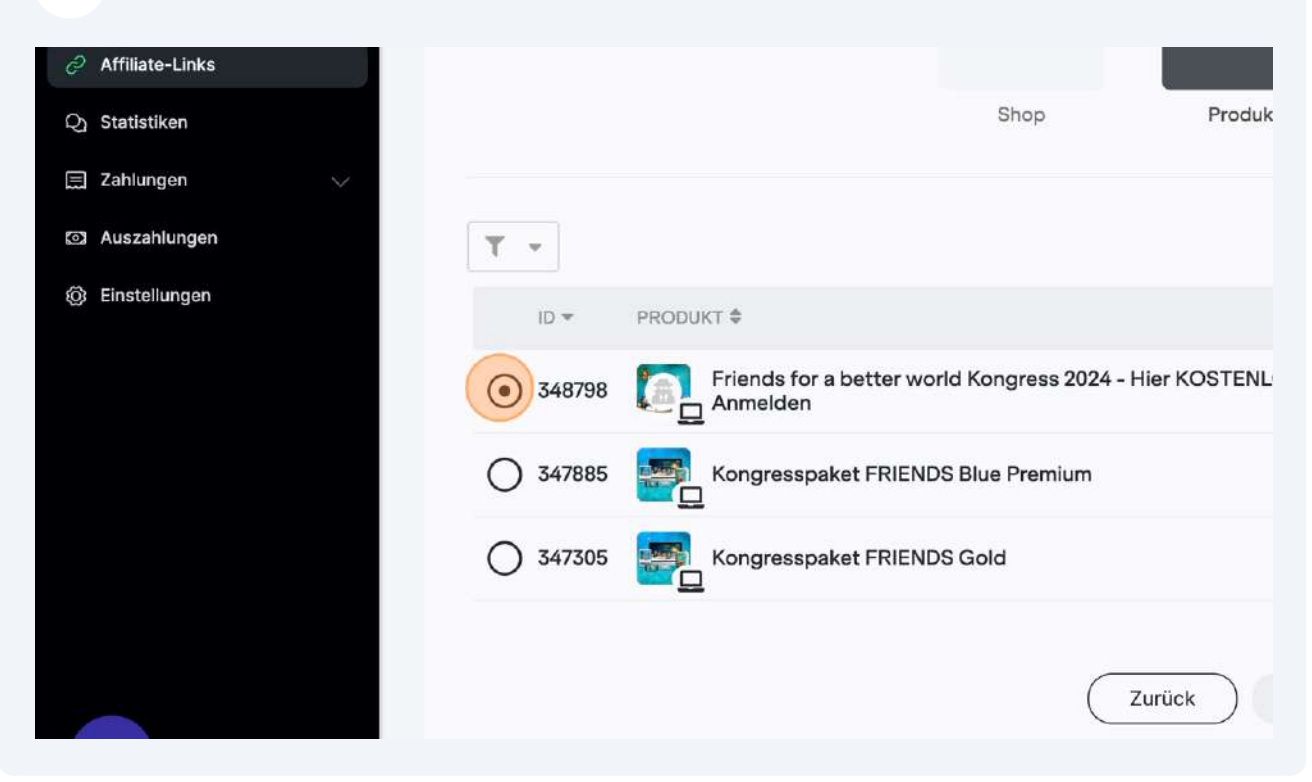

### **13** Klicke dann auf "Weiter"Suche JKT ≑ ERSTELLT AM  $\doteqdot$ BEARBEITET \* PREIS Friends for a better world Kongress 2024 - Hier KOSTENLOS Anmelden 18.12.2023 12:48 19.12.2023 10:43  $0.00$ 13.12.2023 17:00 15.12.2023 22:27 179,00€ Kongresspaket FRIENDS Blue Premium  $\overline{1}$ Kongresspaket FRIENDS Gold 11.12.2023 15:59 15.12.2023 22:27 89,00€  $\overline{1}$ Zurück Weiter

POS

#### Klicke auf Produktseite

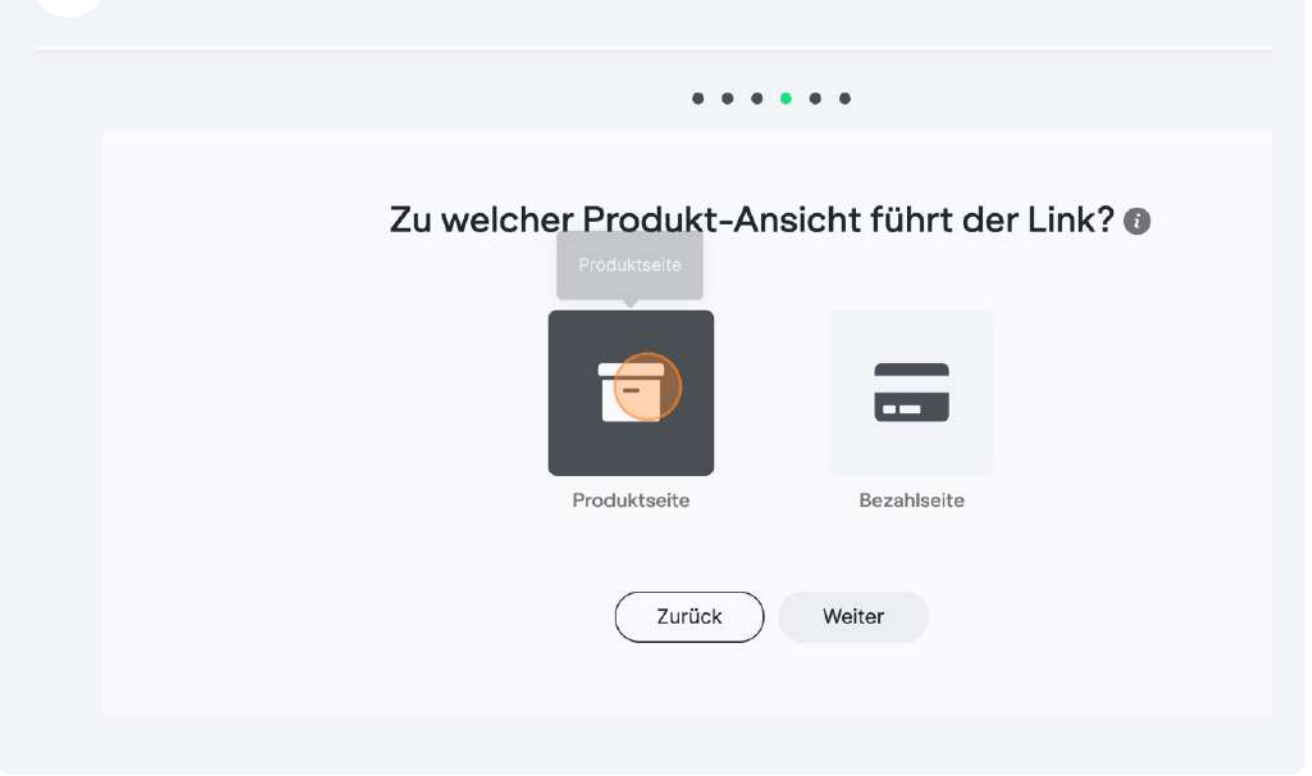

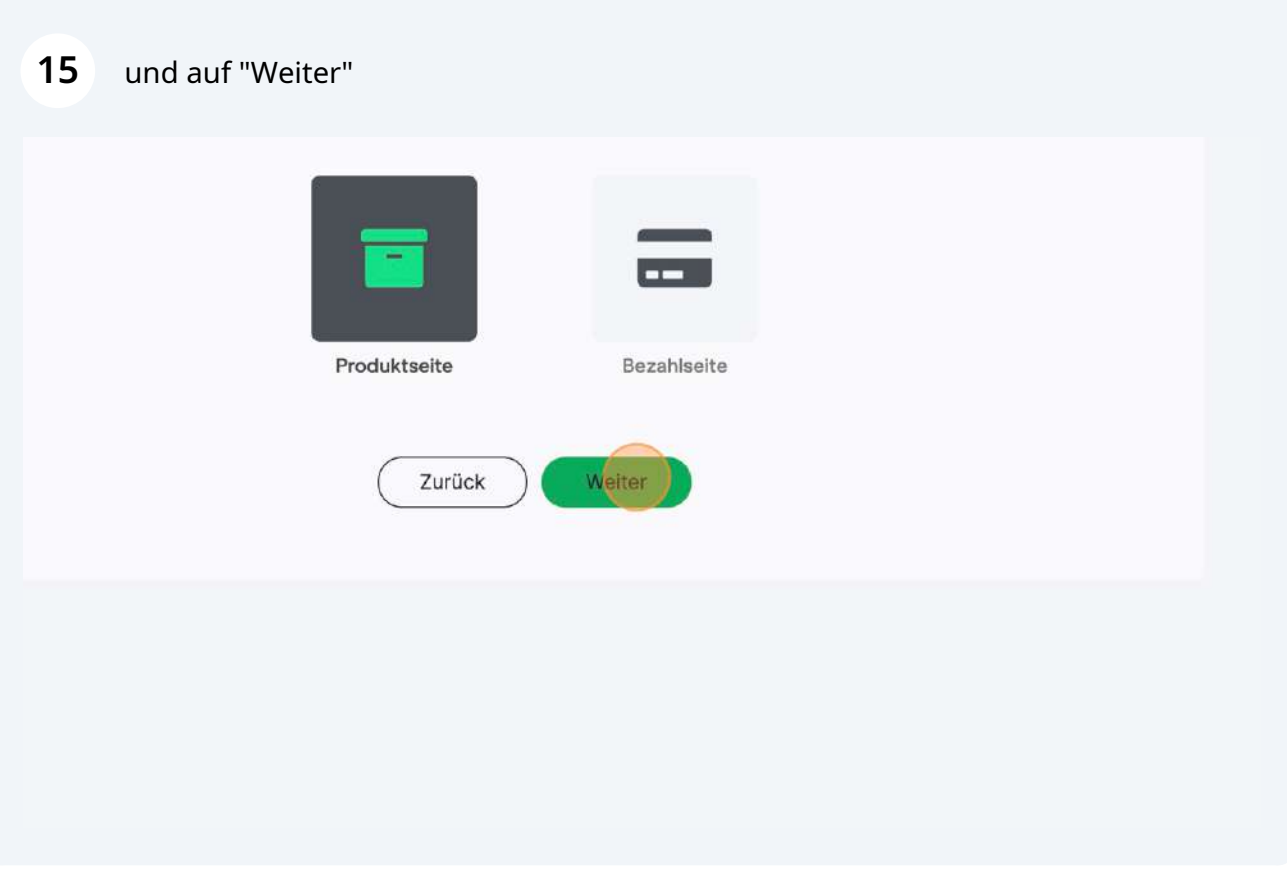

Hier kannst du einfach "Weiter" klicken

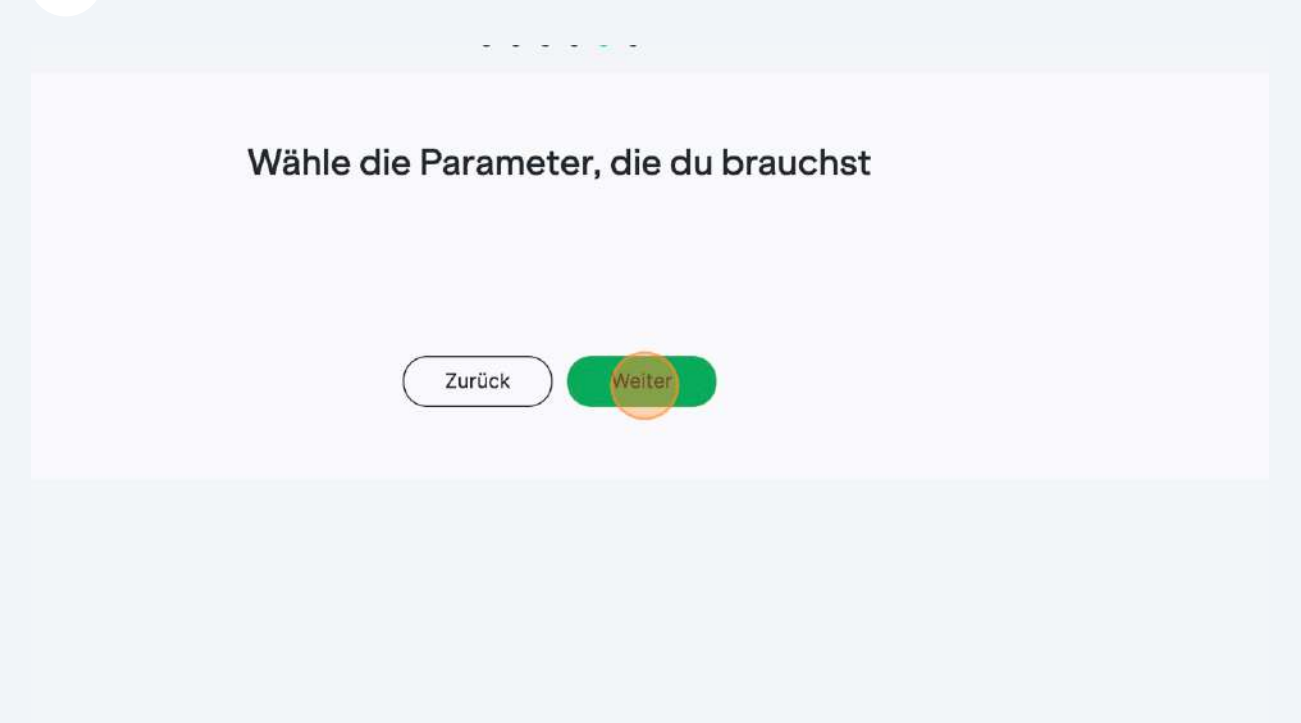

### Gib hier den passenden Namen ins Feld ein

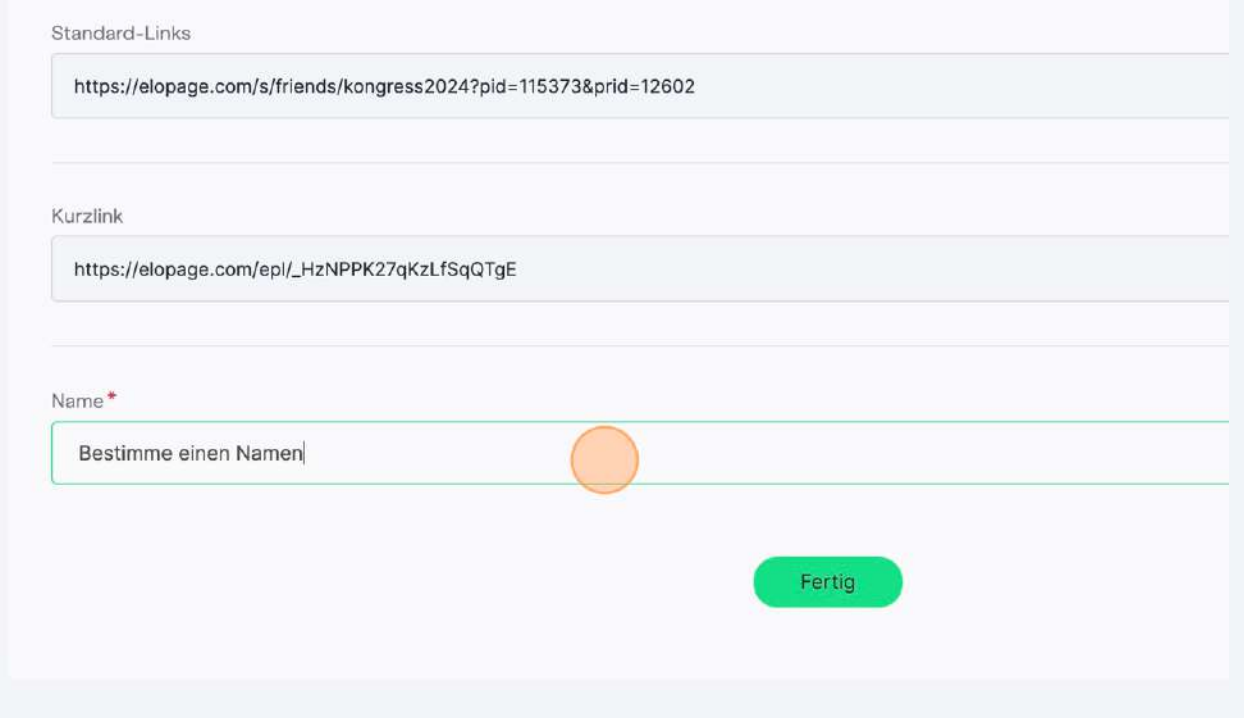

Beispiel: Affiliate Programm Friends Kongress 24

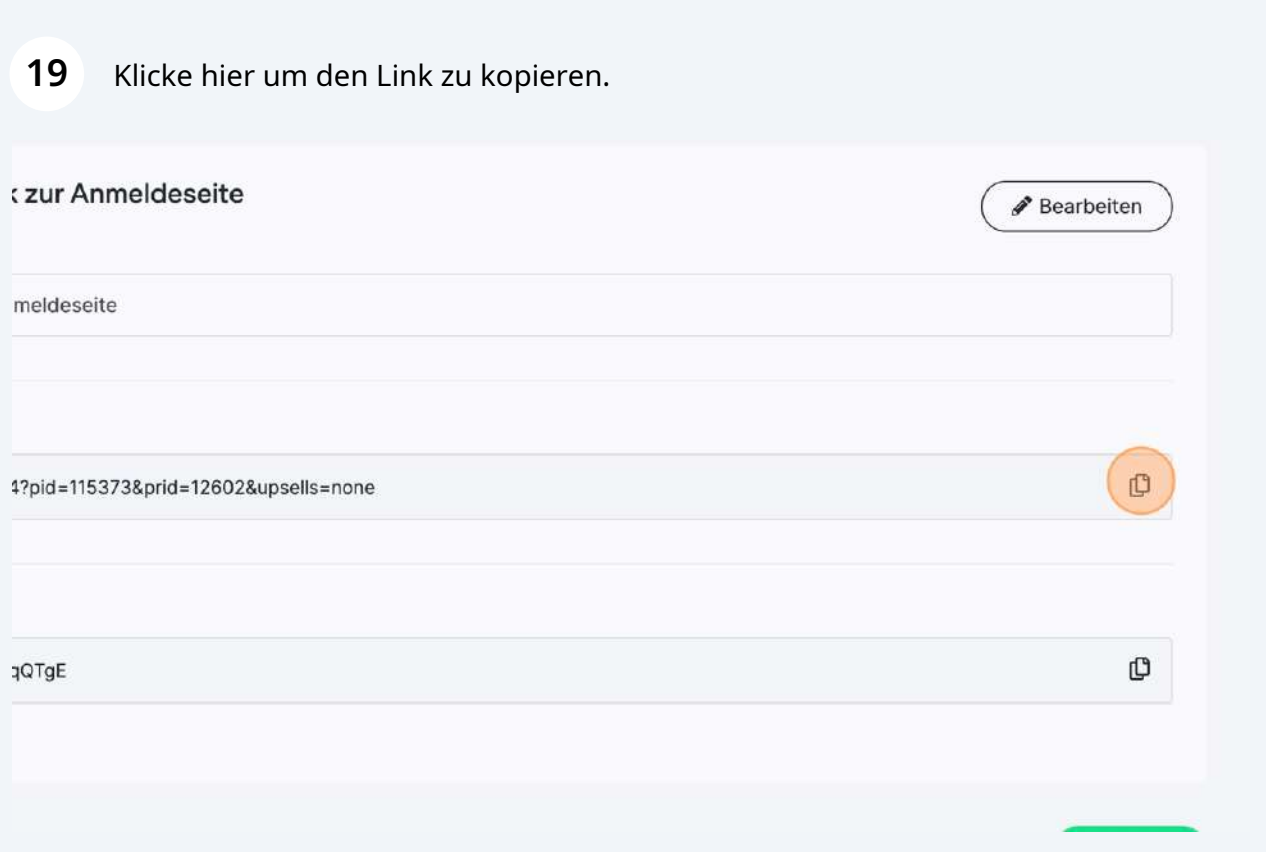

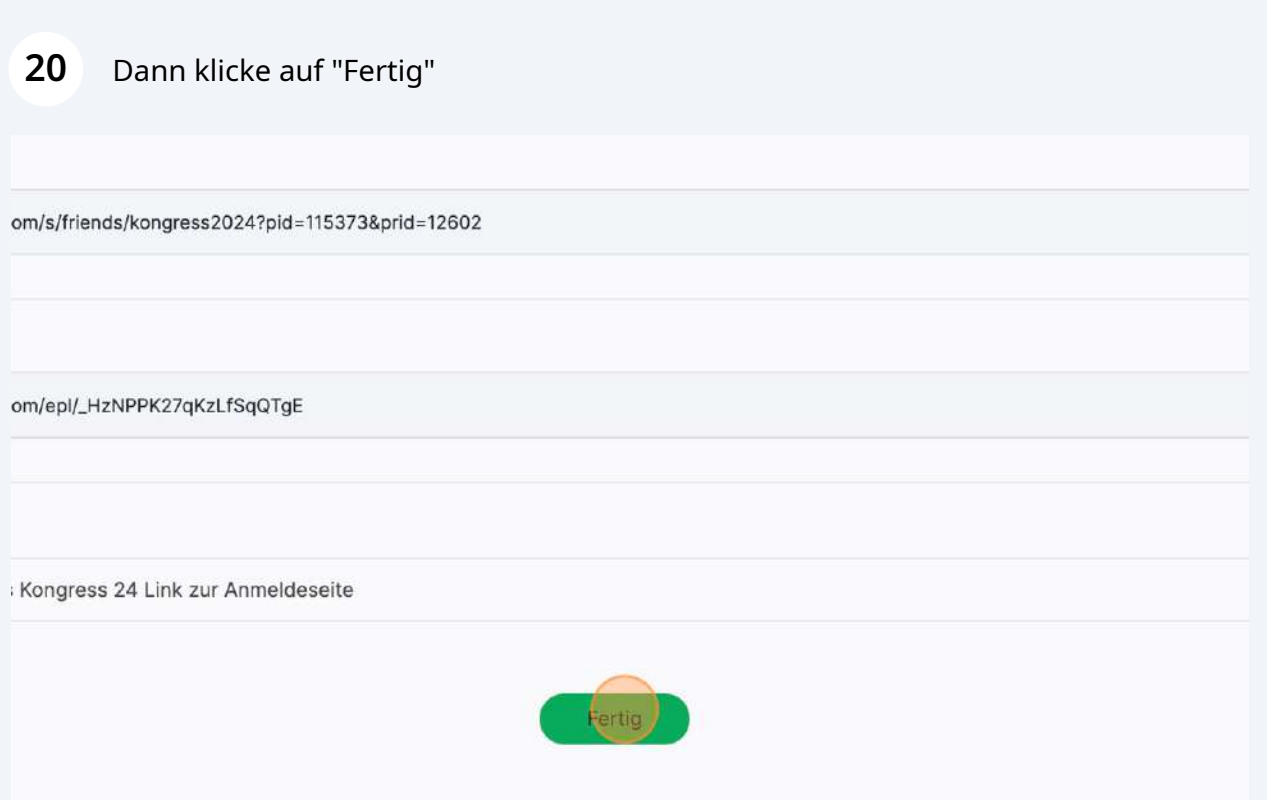

## Klicke auf "Speichern" und dann bist du schon fertig

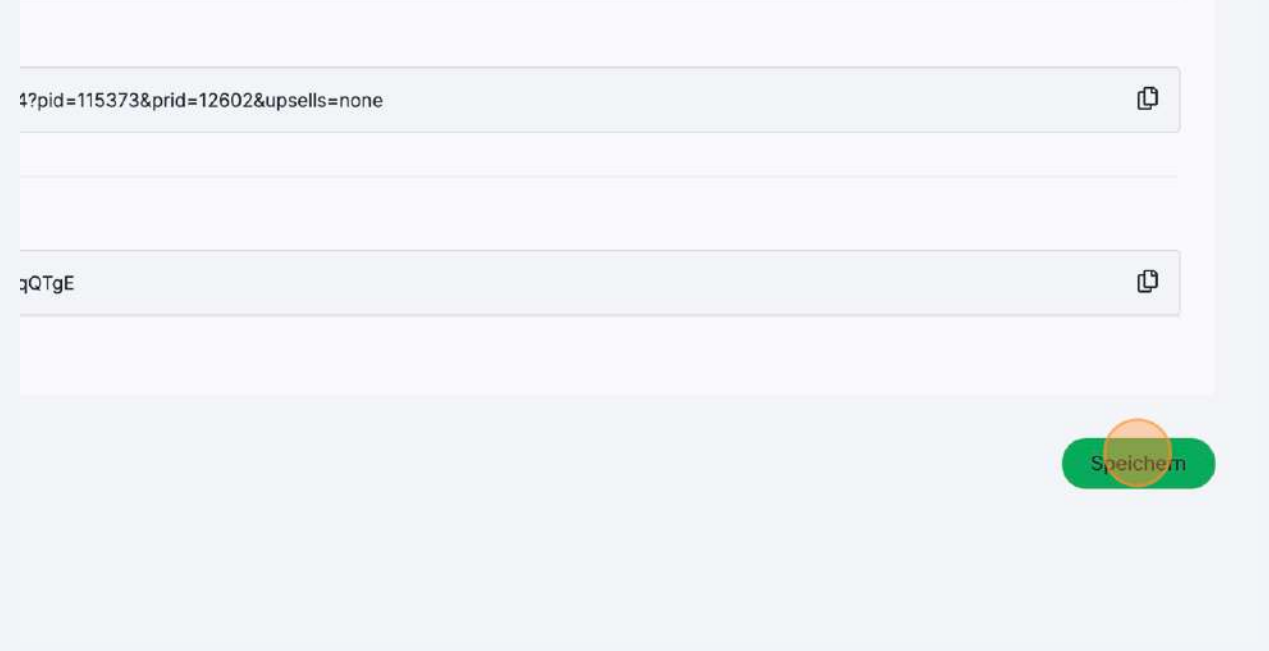

**22** Du bekommst im Anschluss von Elopage noch Bestätigungsmails für deinen Account und den Affiliatelink.